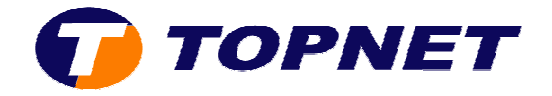

## **Configuration du modem Huawei HG530 pour un client professionnel**

1. Accédez à l'interface du modem via l'adresse **192.168.1.1**

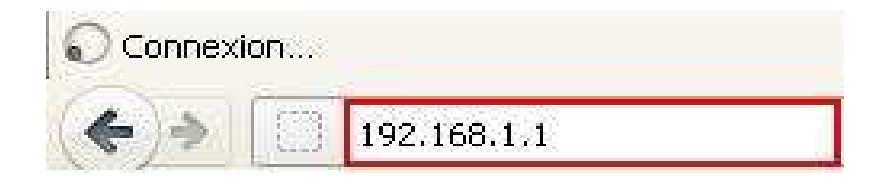

2. Saisissez « **topadmin** » comme *Utilisateur* et *Mot de passe* puis cliquez sur « **OK** »

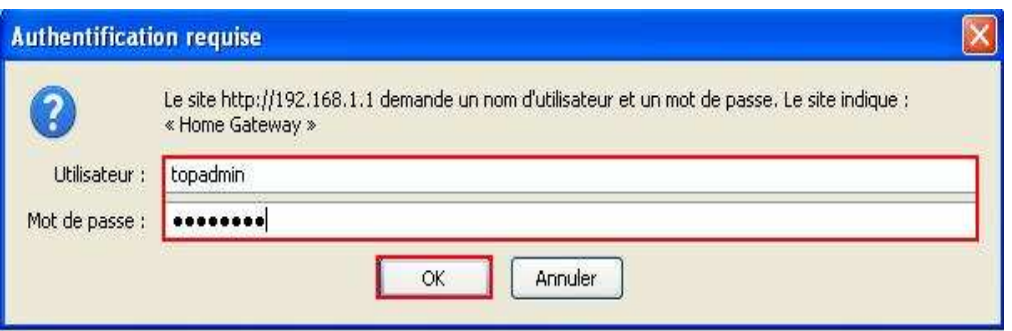

3. Cliquez sur « **Strandard ard** »

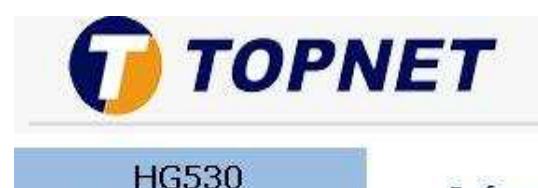

**Achieving Together** 

## Informations système

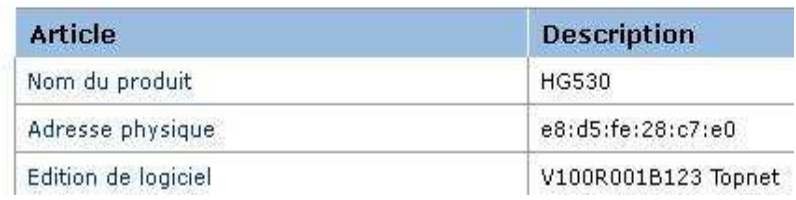

E Statut  $\Theta$  Standard E Avancé

**E** Configuration

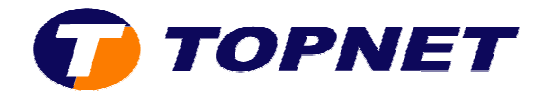

4. Cliquez sur « **Configuration du WAN** »

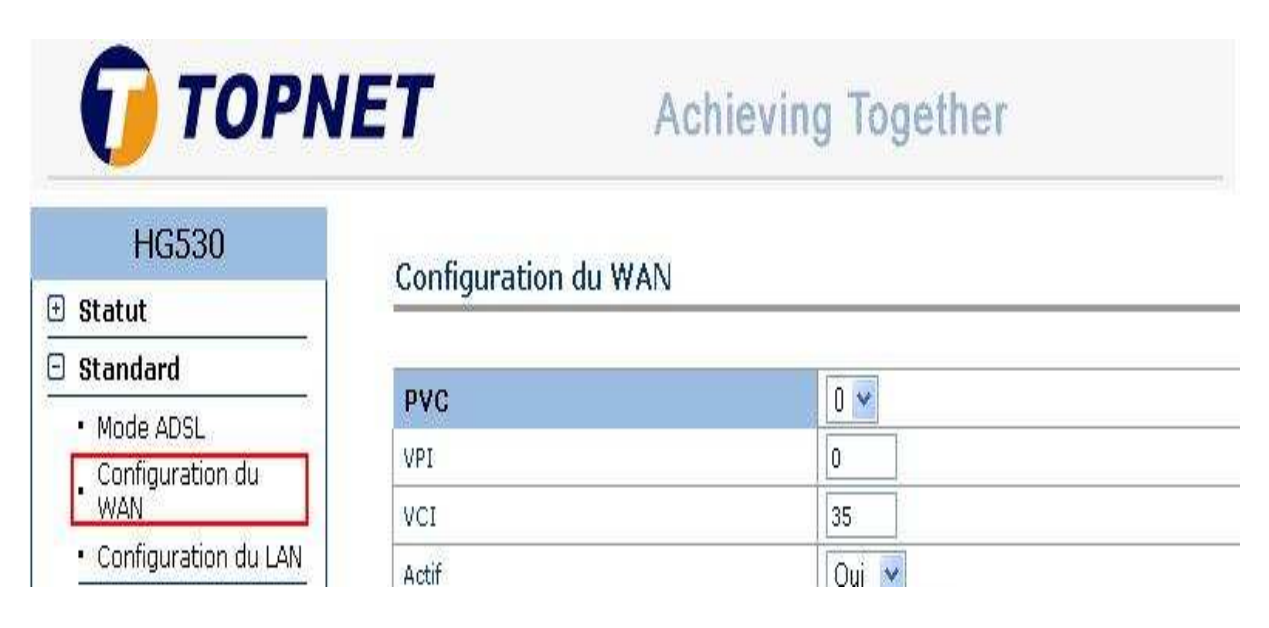

- 5. Dans la partie « **Configuration du WAN** » entrez les informations suivantes dans les champs appropriés appropriés :
	- o Sélectionnez « **PVC=0** »
	- o Saisissez « **VPI=0/VCI=35** »
	- o Sélectionnez « **Routage** » au niveau du champ « **Mode e** »
	- o Sélectionnez « **PPPoE** » au niveau du champ « **Encapsu Encapsulation** »

## Configuration du WAN

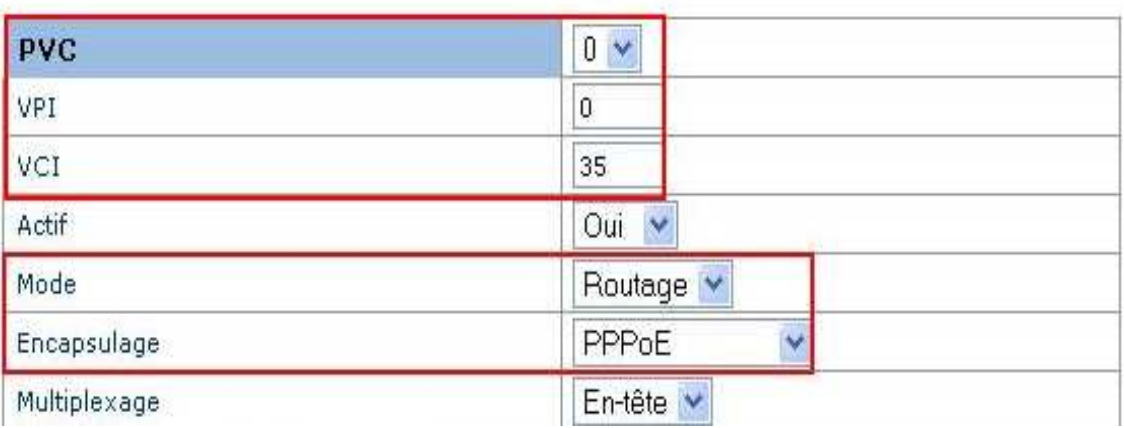

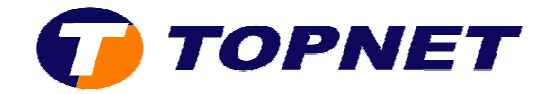

- 6. Dans la partie « **Informations de connexion** » entrez les informations suivantes dans les champs appropriés :
	- o Saisissez votre *login de connexion ADSL* et sélectionnez « **@topnet.com com** » dans le champ « **Nom d'utilisateur** »
	- o Entrez *votre mot de passe de connexion ADSL* dans le champ « **Mot de passe** »

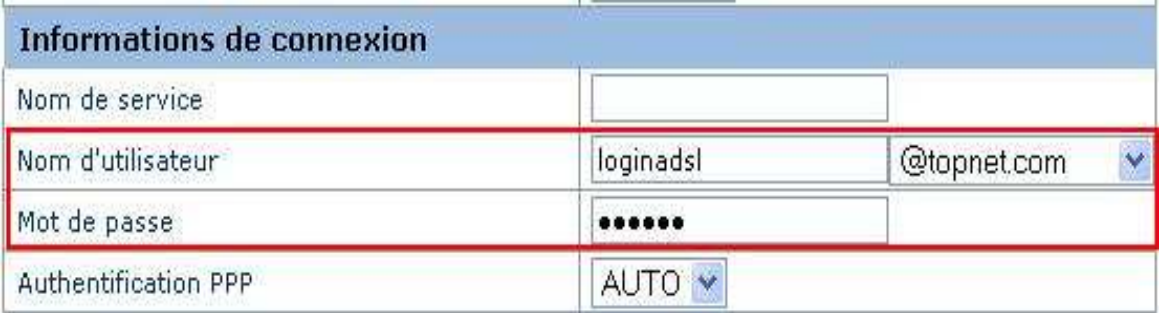

- 7. Dans la partie « Adresse IP » :
	- o Cochez « **Activer** » dans le champ « **NAT** »
	- o Cochez « **Obtenir une adresse IP automatiquement** »

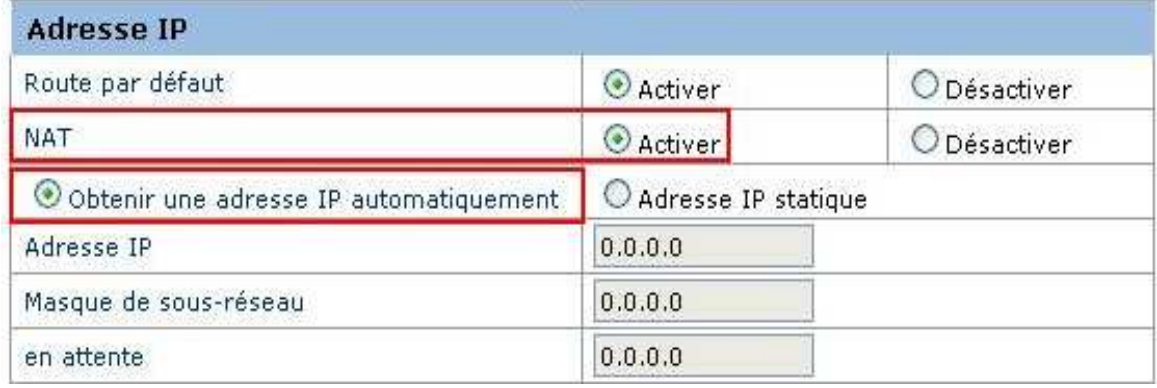

8. Cliquez sur « **Soumettre** » pour enregistrer les données saisies.

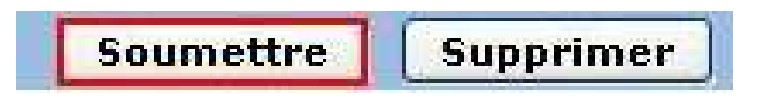